# BRIDGEHAUL

# BRIDGEHAUL DRIVER MANUAL

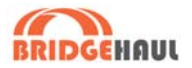

# Contents

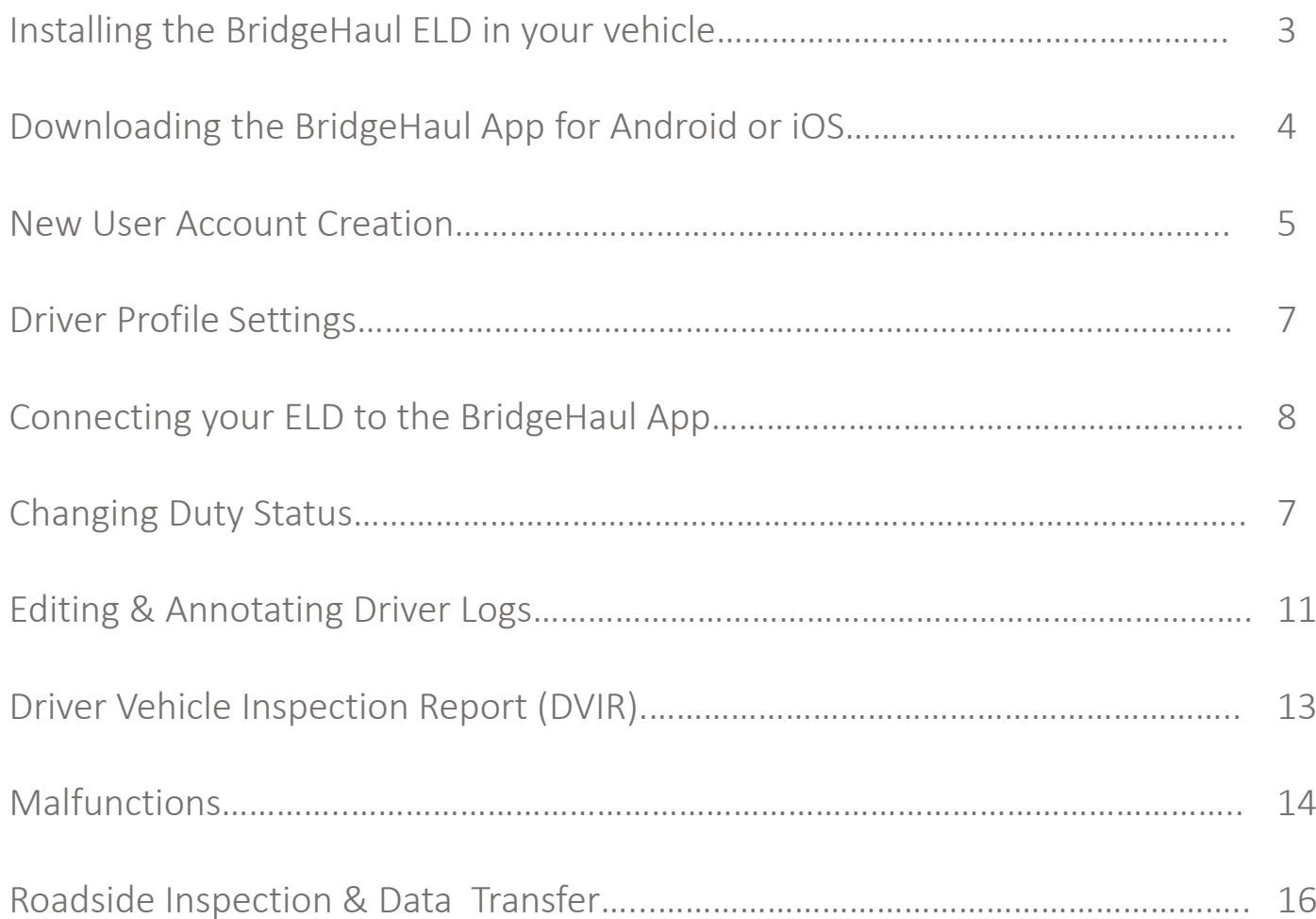

**For the complete manual on how to use your BridgeHaul ELD please visit** https://bridgehaul.zendesk.com

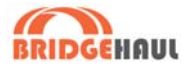

# Installing the Device in Vehicle

#### Locate the Diagnostic Port 1

With the engine off, locate the diagnostic port near the steering wheel of your vehicle. The diagnostic port is typically in one of the following locations:

#### Attach the cable2

Turn the adaptor's collar clockwise to lock the adaptor into place. Attach other end to the Bluelink device

Note: A Green 9-pin is compatible with black 9-pin ports

#### 3) Ensure Proper connection

- Once installed, the power light will turn solid GREEN.
- The bluetooth light will BLINK BLUE while searching for devices, and turn SOLID BLUE once paired.
- The JBus light is normally off and will turn RED when transmitting data.

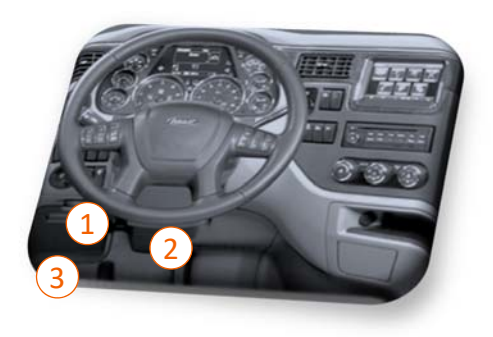

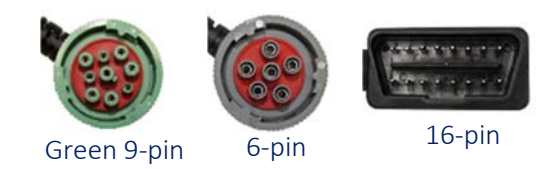

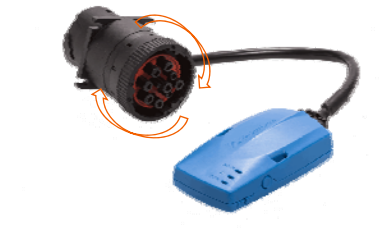

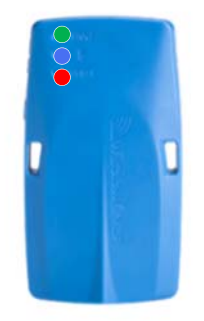

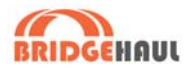

# Installing BridgeHaul App

 $(1)$  Go to the App Store or Google PlayStore on Your Device

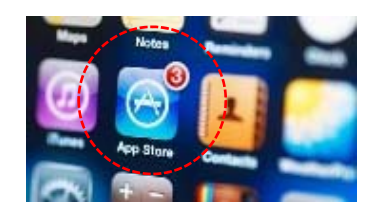

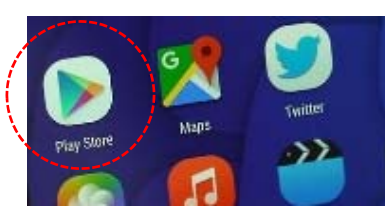

Apple App Store GooglePlay

#### $\left( 2\right)$ Search for BridgeHaul App

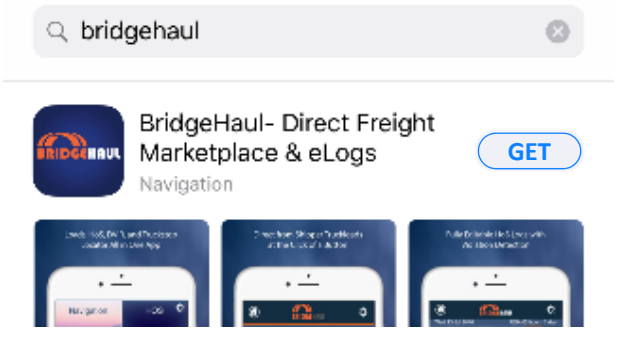

In the top search bar of the App Store, type in "Bridgehaul" to find BridgeHaul's all-in-one mobile app

#### 3

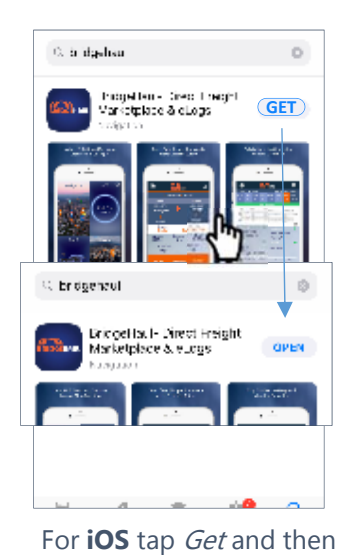

Click Install

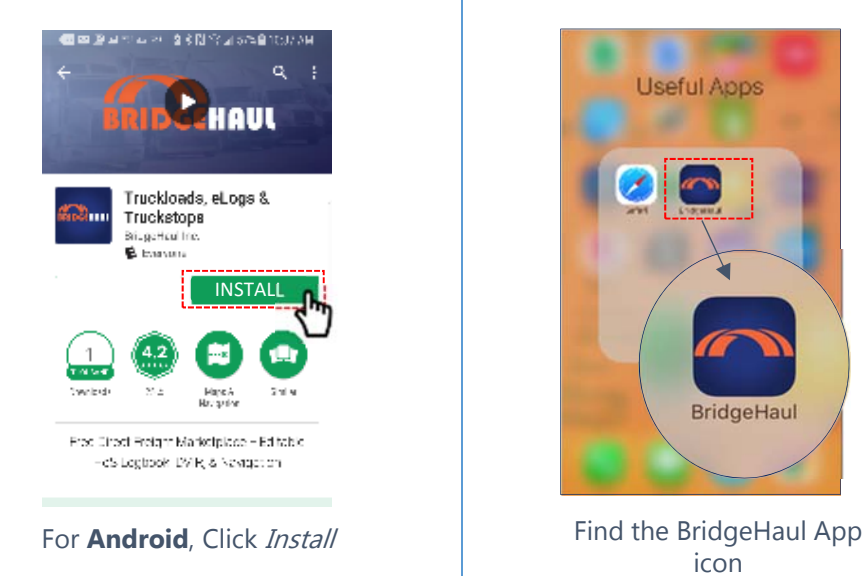

#### Install BridgeHaul App  $\begin{pmatrix} 4 \end{pmatrix}$  Launch App from Phone

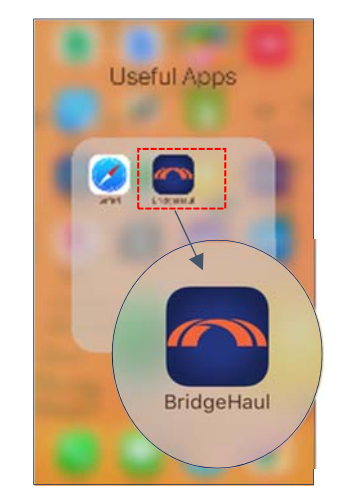

icon

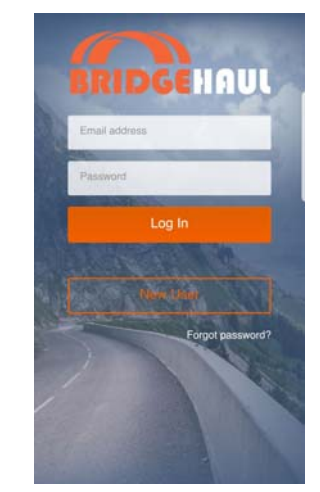

Click on New User if you do not have an account. If you were invited by a carrier login with your email and password

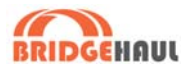

## New User Account Creation by Carrier

#### Driver Account Creation

Before a driver can use an ELD, the driver account must be created or attached to the carrier account. Log into your carrier account at https://carrier.bridgehaul.com and click on ADMIN and then Drivers then click on Add Driver at the top righthand of the screen as shown below

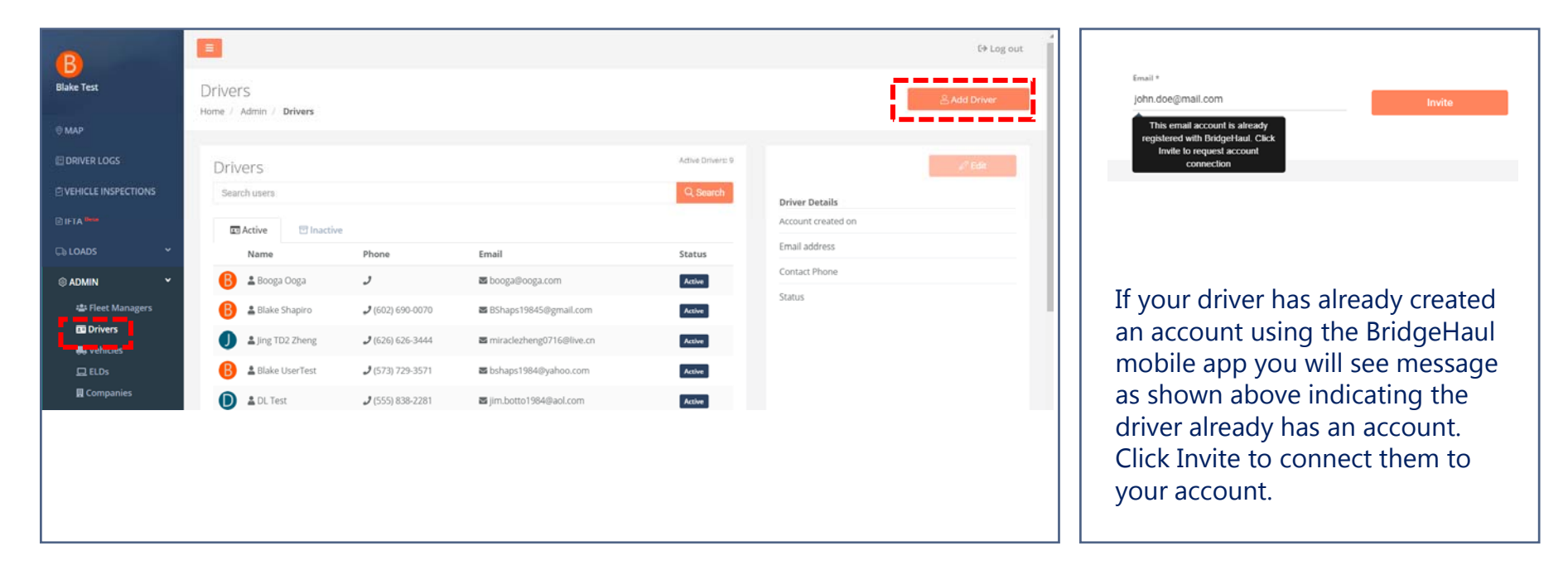

As a carrier will be able to add drivers and manage account settings. Please note, if you sign up as a carrier and are a driver as well, you will need **two separate email addresses** as required by the FMCSA ELD Mandate.

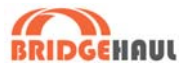

# New User Account Creation by Driver

#### Driver Account Creation

If a carrier has already created an account for the driver through the carrier dashboard, the driver will receive an email with a link to set their password. Once the password has been set, the driver can log into the mobile app using their email and new password.

A driver may also create their account on their own through the mobile app as shown in the images. However the driver will not be able to connect and use the ELD until the ELD has been assigned to a vehicle and the driver has been invited by the carrier in the carrier dashboard.

When creating an account complete BOTH the **user information**  and the **optional information**. This information will be required to be compliant when logs are inspected. You will always have the opportunity to modify or add information at a later time in the app settings.

#### **Note: Allow Location Services when prompted or your ELD may not function in a compliant manner.**

Please note, if you sign up as a carrier and are a driver as well, you will need **two separate email addresses** as required by the FMCSA ELD Mandate.

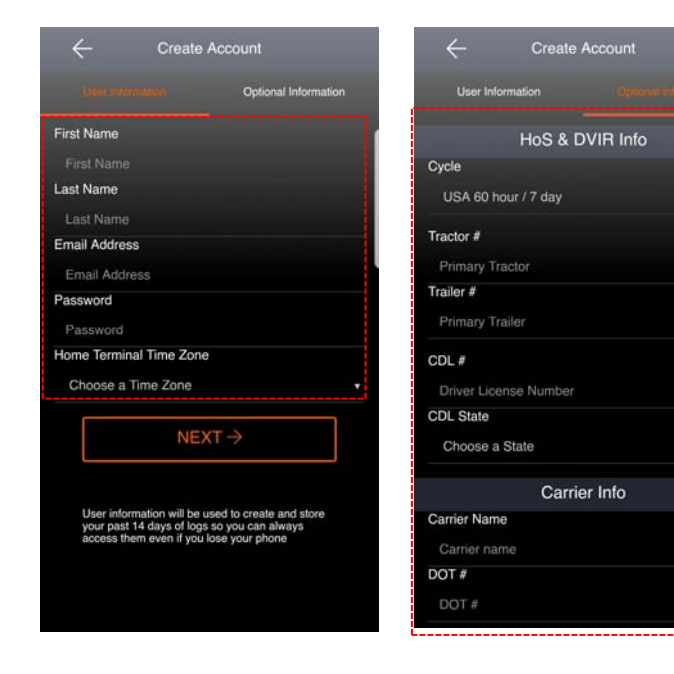

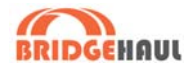

# Driver Profile & HoS Settings

#### Settings Menu

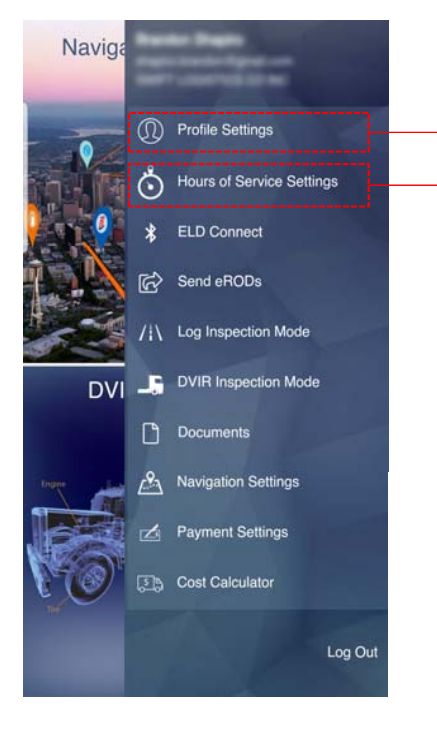

Once in the settings menu, you can

- 1. Edit personal information,
- 2. Connect to carriers
- 3. Select equipment
- 4. Select HoS Time Zone
- 5. Select HoS Cycle

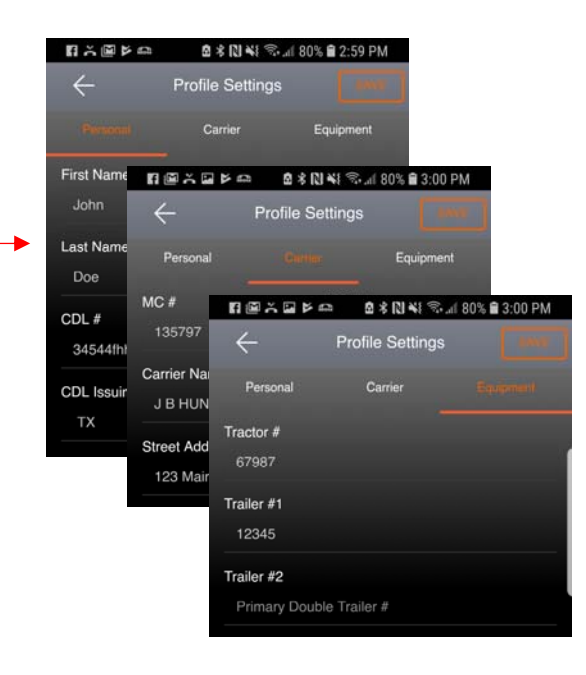

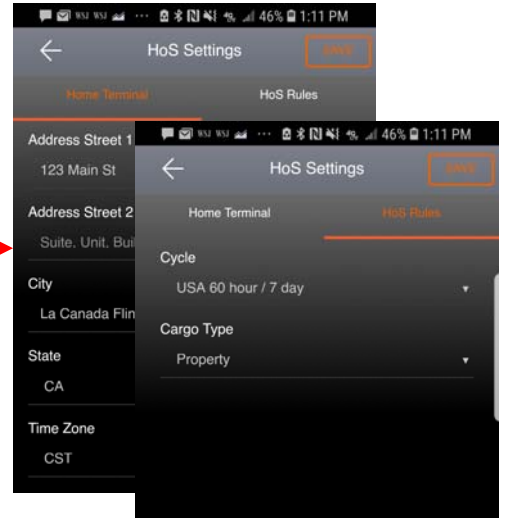

#### Profile Settings

Click on any one of the three tabs at the top of Profile Settings to make changes. **Personal** section contains CDL and Driver Profile Information

**Carrier** will allow you to select a connected carrier account

**Equipment** allows you to select a vehicle registered to a carrier. **A vehicle must be selected before connecting to the ELD**

Once finished editing, click **SAVE** at the top right to save changes or click the back arrow to discard changes.

#### Hours of Service Settings

Hours of Service settings allow the driver to add a Home Terminal address and Time Zone. All records will be displayed in the time zone of the home terminal

To adjust your cycle, click on HoS Rules tab at the top right and select the correct Cycle. The selected cycle will be used to calculate remaining drive and break time in addition to detecting violations.

### BRIDGEHAUL

# Connecting to Your ELD

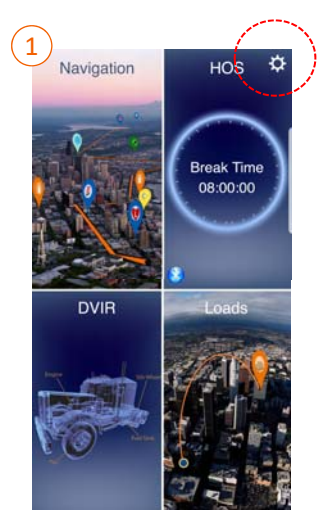

Click on the settings icon at the top right of the homescreen

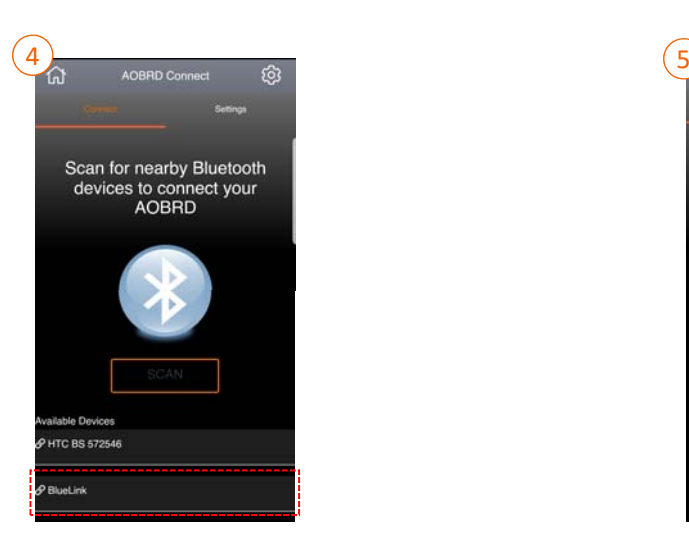

Locate the correct ELD in the list of available devices and click to connect.

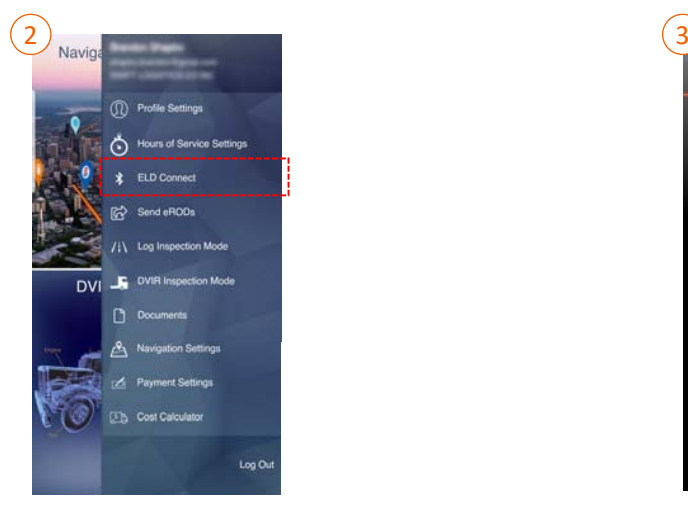

Select **ELD Connect** to search for ELD via Bluetooth. **You must have selected a carrier and a registered vehicle in Profile Settings prior to connecting**

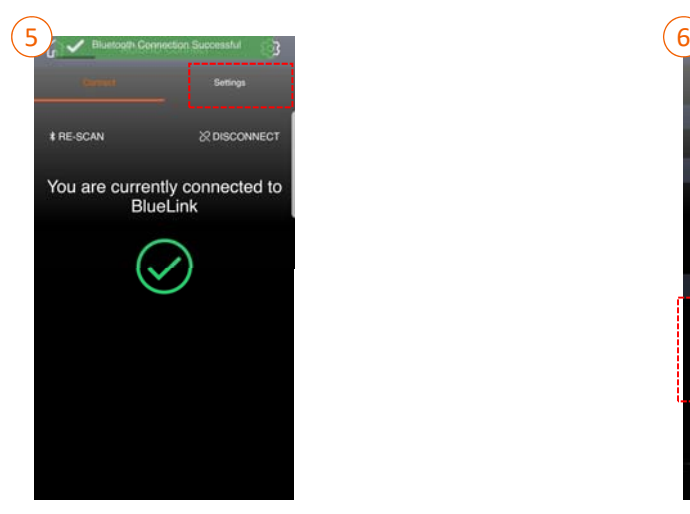

Once you successfully connect, click the **SETTINGS** at the top right of the screen

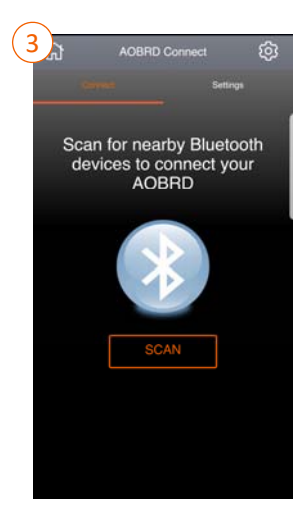

Click **SCAN** to find nearby Bluetooth ELDs. NOTE: You can only connect via Bluetooth using the BridgeHaul SCAN button- not your phone's generic Bluetooth scan option

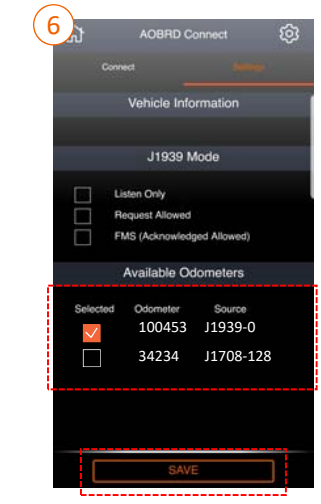

Ensure that the VIN is the correct VIN and select the odometer source that is closest to your actual odometer and click save.

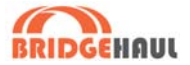

# Changing Duty Status

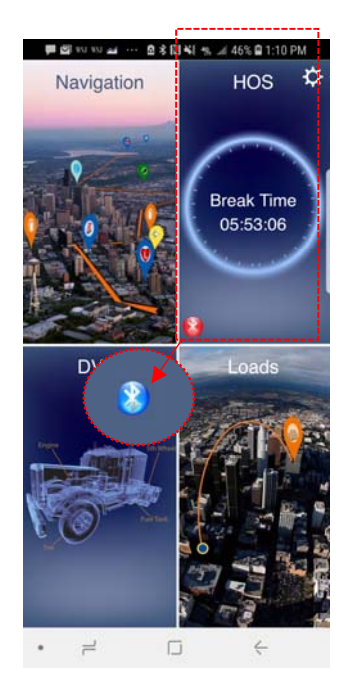

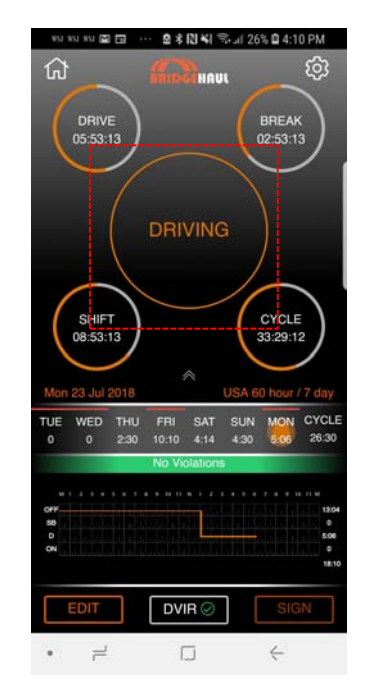

On the Homescreen, you will see how much time you have remaining before your next required break in the top lefthand box. When you are connected to the ELD the red Bluetooth sign will appear blue. When you are properly connected to the ELD, you will automatically be put into DRIVE once the vehicle exceeds 5mph. You will not be able to change your duty status while in motion.

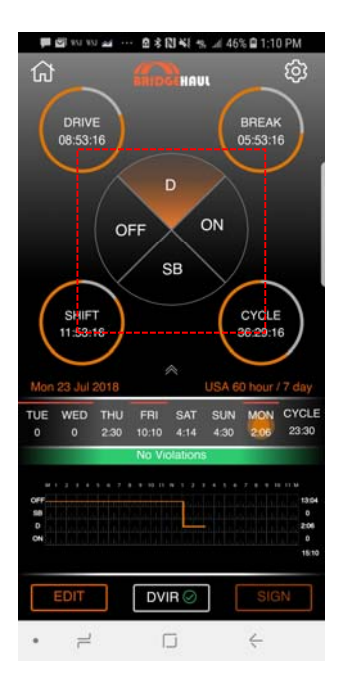

When the vehicle is stationary, you will be able to manually select the new duty status. The vehicle will remain in Drive after coming to a stop for 5 minutes so it is recommended the Driver manually sets a new status when starting a break.

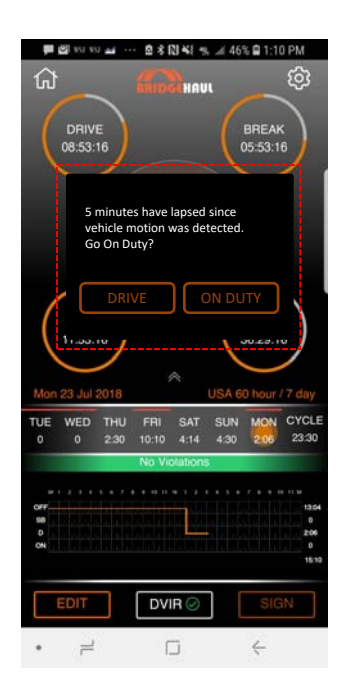

If you do not manually select a new duty status within 5 minutes of coming to stop, the ELD will prompt you to change your status. If you do not select anything within 60 seconds, you will be placed in On-Duty automatically

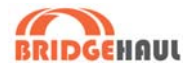

# Yard Move and Personal Conveyance

#### Special Driving Situations

If your carrier has enabled Yard Move and Personal Conveyance on your profile in the carrier dashboard, you will able to select Yard Move when you are putting the vehicle into motion for the purposes of relocating the vehicle in a yard.

To initiate **Yard Move**, select **On Duty** on the **HoS Duty Status** button while the vehicle is stationary. Check the box **Enable**  Yard Move in the popup and then click Submit.

When you begin to drive over **5 MPH** your vehicle will be in **Yard Move** (On Duty)

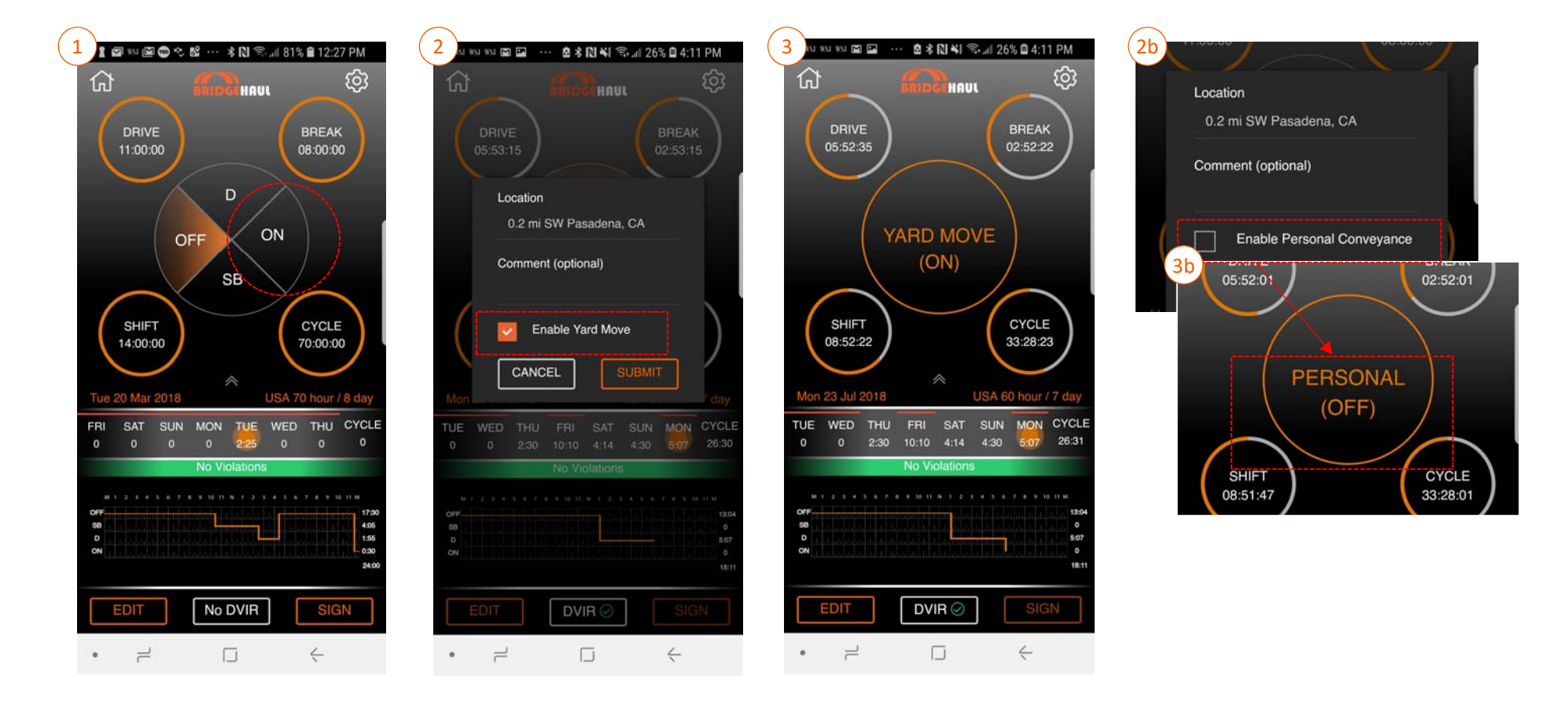

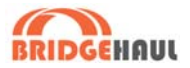

# Editing & Annotating Daily Driver Logs

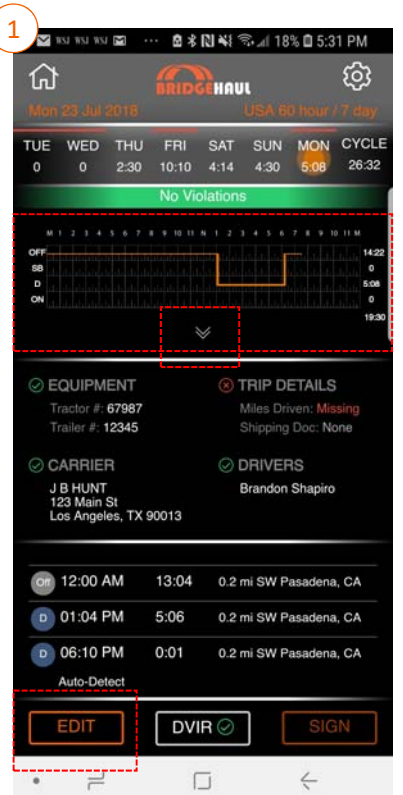

When you click on the graph or the white chevron, the details of your daily log becomes visible. Missing required fields appear in red. You can add information or make edits to duty status events by clicking EDIT at the bottom lefthand corner of the screen.

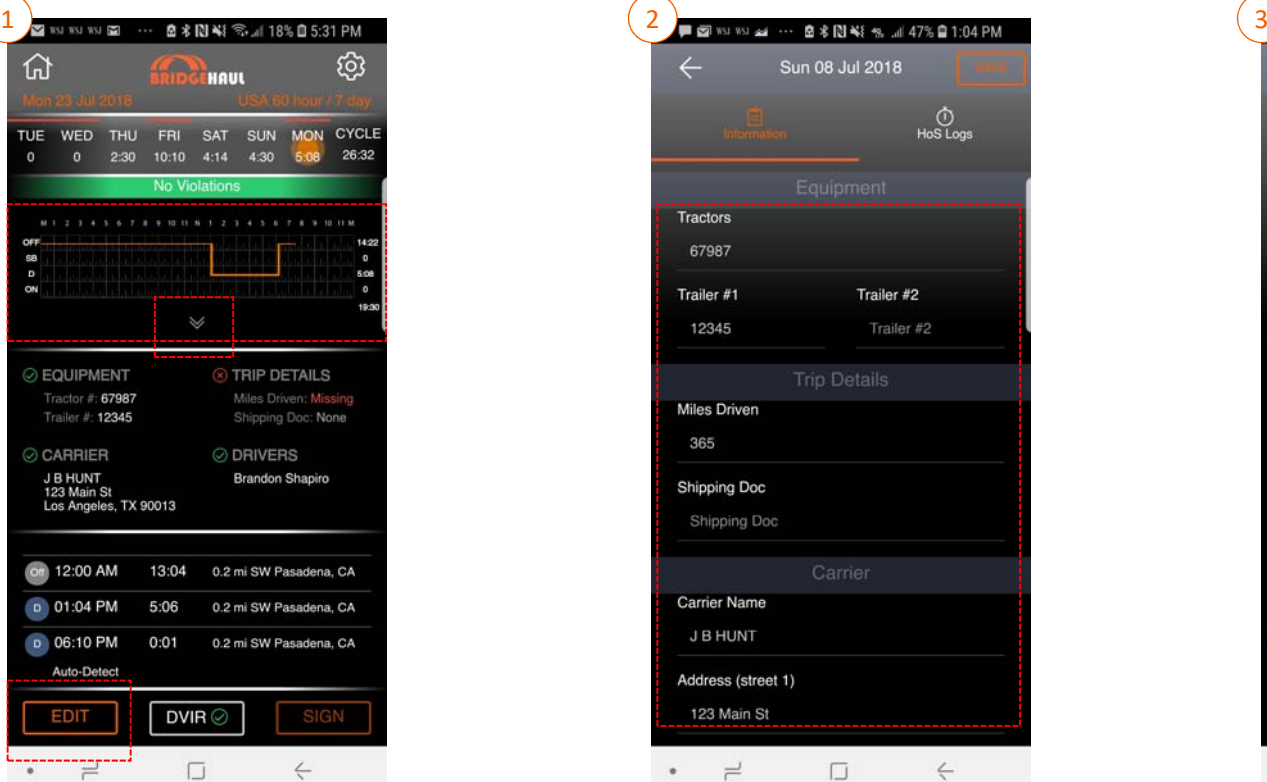

Once in the edit page, there are 2 tabs labeled Information and HoS Logs. The information page is used to equipment, trip details, carrier, and co-driver information

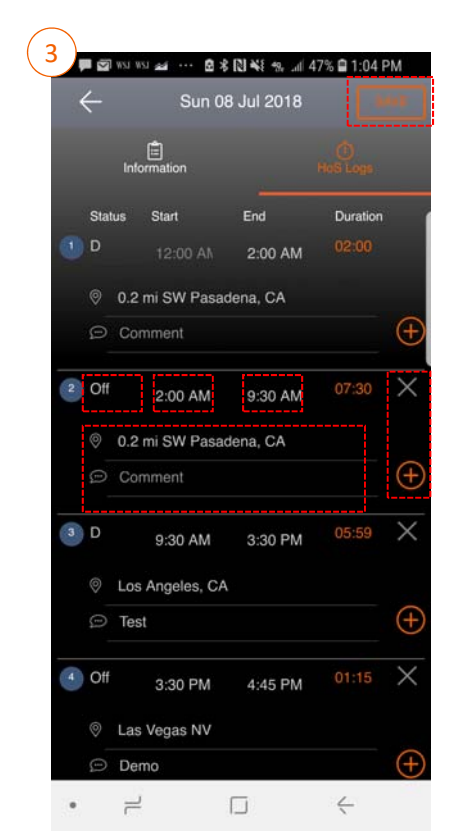

The HoS Logs tab shows all of the duty status events for the day. Click the  $\overline{+}$ to insert an event between 2 other events. Click the X sign to delete an event.

**Note: Driving events cannot be modified or deleted. Also, the start/end time of any event between two driving events cannot be edited.**

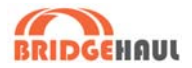

# Understanding the HoS Page

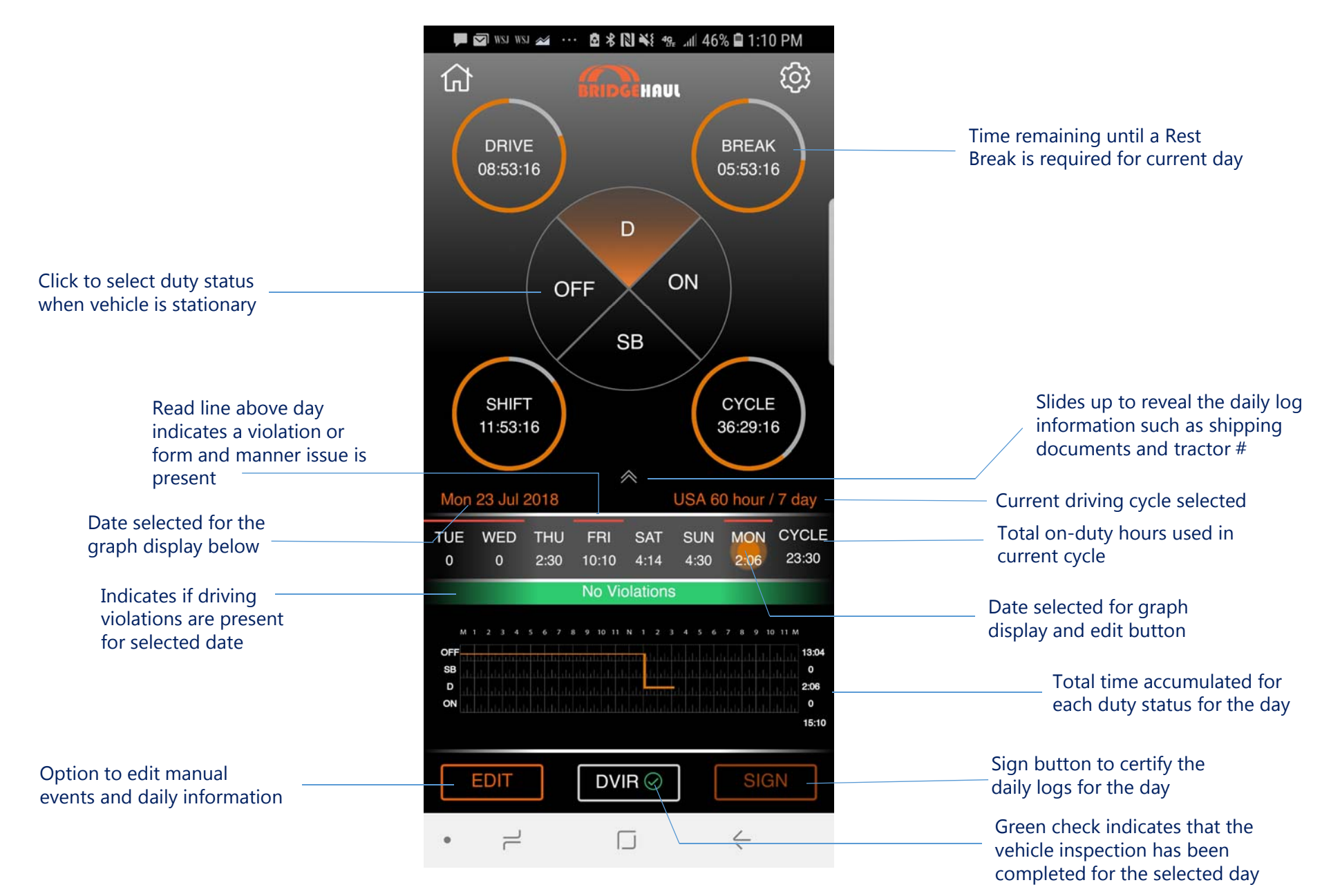

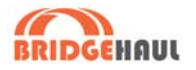

# Driver Vehicle Inspection Report (DVIR)

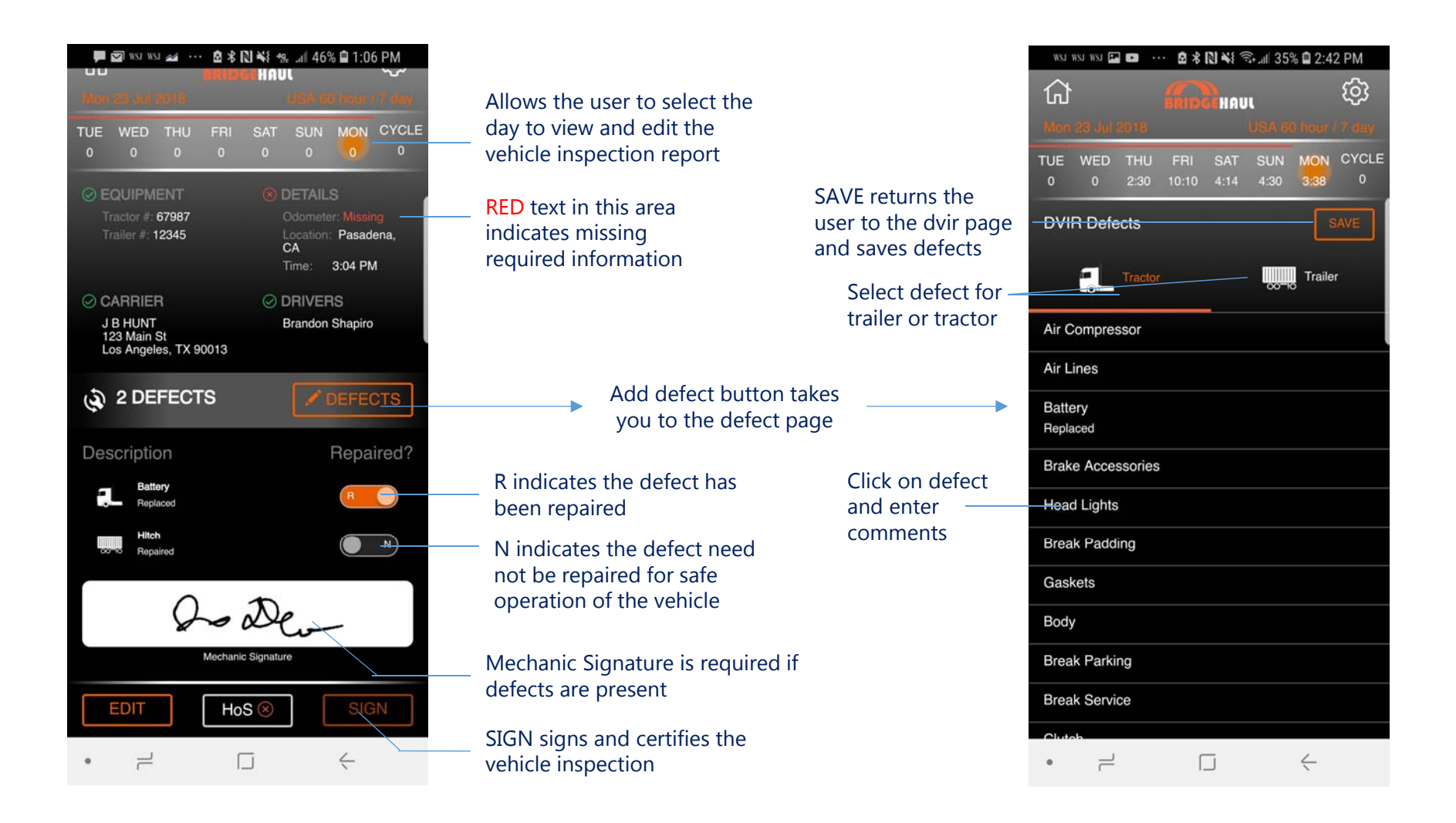

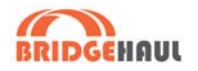

# Malfunction and Diagnostic Indicators

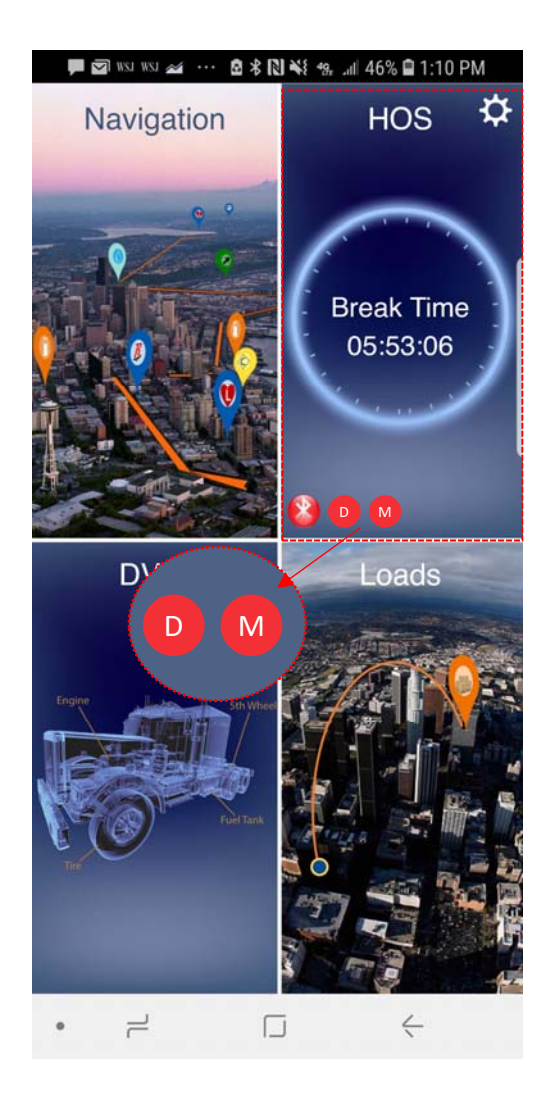

#### Inspection Mode

The ELD regularly monitors the health and functionality of the device and the connection. If a malfunction or data diagnostic event occurs, an M or D will show up respectively.

The indicators will be visible on the home screen at the bottom of the HOS panel. They will appear as red circles with an M or a D.

The diagnostic events will also appear in the inspection mode daily header which will be visible to an inspection officer.

Once the appropriate conditions are sufficient to clear the malfunction or data diagnostic event per FMCSA guidelines, the M or D will no longer appear on the main screen.

#### What does the driver need to do if the ELD is malfunctioning?

- 1. Immediately contact BridgeHaul support at support@bridgehaul.com to troubleshoot the issue.
- 2. Note the malfunction and provide written notice to your fleet within 24 hours.
- 3. Keep a paper log for that day and until ELD is repaired or replaced. In the event of an inspection, display the previous 7 days logs from the BridgeHaul app.

#### Malfunction Manual

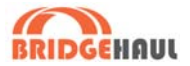

Per §395.22 <sup>a</sup> motor carrier must ensure that its drivers possess onboard a commercial motor vehicle an information packet containing the following items:

(1) An instruction sheet for the driver describing ELD malfunction reporting requirements and recordkeeping procedures during ELD malfunctions.

What Does a Driver do if the Logging Device is Malfunctioning

- Immediately contact BridgeHaul support at support@bridgehaul.com to troubleshoot the issue. 1
- Note the malfunction and provide written notice to your fleet within 24 hours. 2
- Keep a paper log for that day and until ELD is repaired or replaced. In the event of an inspection, display the previous 7 days logs from the BridgeHaul app. 3

What Does a Carrier do if the Logging Device is Malfunctioning

- If a motor carrier receives or discovers information concerning the malfunction of an ELD, the motor carrier must take actions to correct the malfunction of the ELD within 8 days of discovery of the condition or a driver's notification to the motor carrier, whichever occurs first. 1
- BridgeHaul will replace the device upon notification if under warranty. 2
- A motor carrier seeking to extend the period of time permitted for repair, replacement, or service of one or more ELDs shall notify the FMCSA Division Administrator for the State of the motor carrier's principal place of business within 5 days after a driver notifies the motor carrier according to §395.34(2).  $(3)$

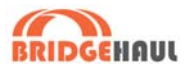

# Roadside Inspection & eROD Transfer

#### Inspection Mode

During a roadside inspection, you can electronically transfer your log information or show an officer your electronic logs by clicking the settings icon  $\bullet$  at the top right of the homepage screen and then clicking **Send eRODs** or **Log Inspection Mode** within the Hours of Service section.

You can access past days' logs by swiping left when you are in inspection mode. It will display past 7 days plus current day. You view and hide the Header by clicking on View/Hide Header at the top of the inspection mode.

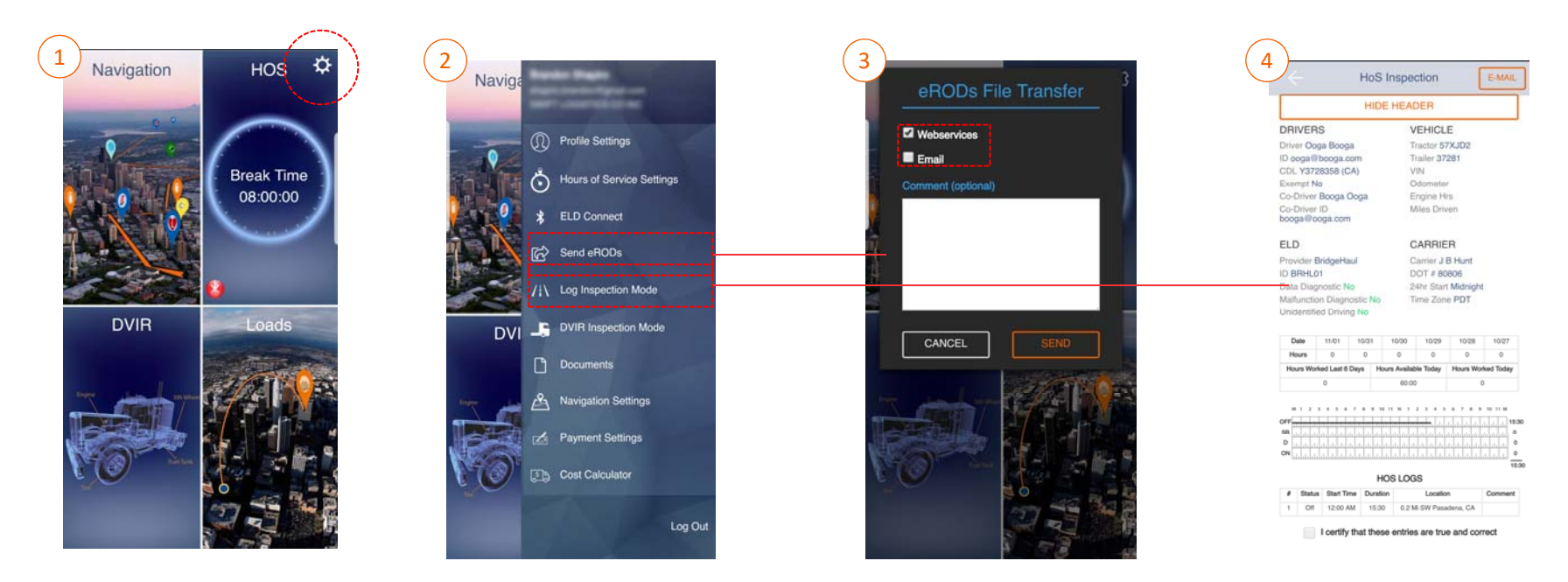

#### Electronic Data Transfer

If an officer asks the driver to transfer his or her logs, they can click on the eRODs transfer and select which method to transfer the log data. BridgeHaul supports both email and Webservices. There is a comment box for an optional comment which the officer may instruct the driver to add. Once finished the driver will click SEND to initiate the transfer. Note: in areas of no cellular service, this method of transfer will not be possible.